# **Imprinter fi-680PRF/PRB**

Guía del Usuario

## **CONTENIDOS**

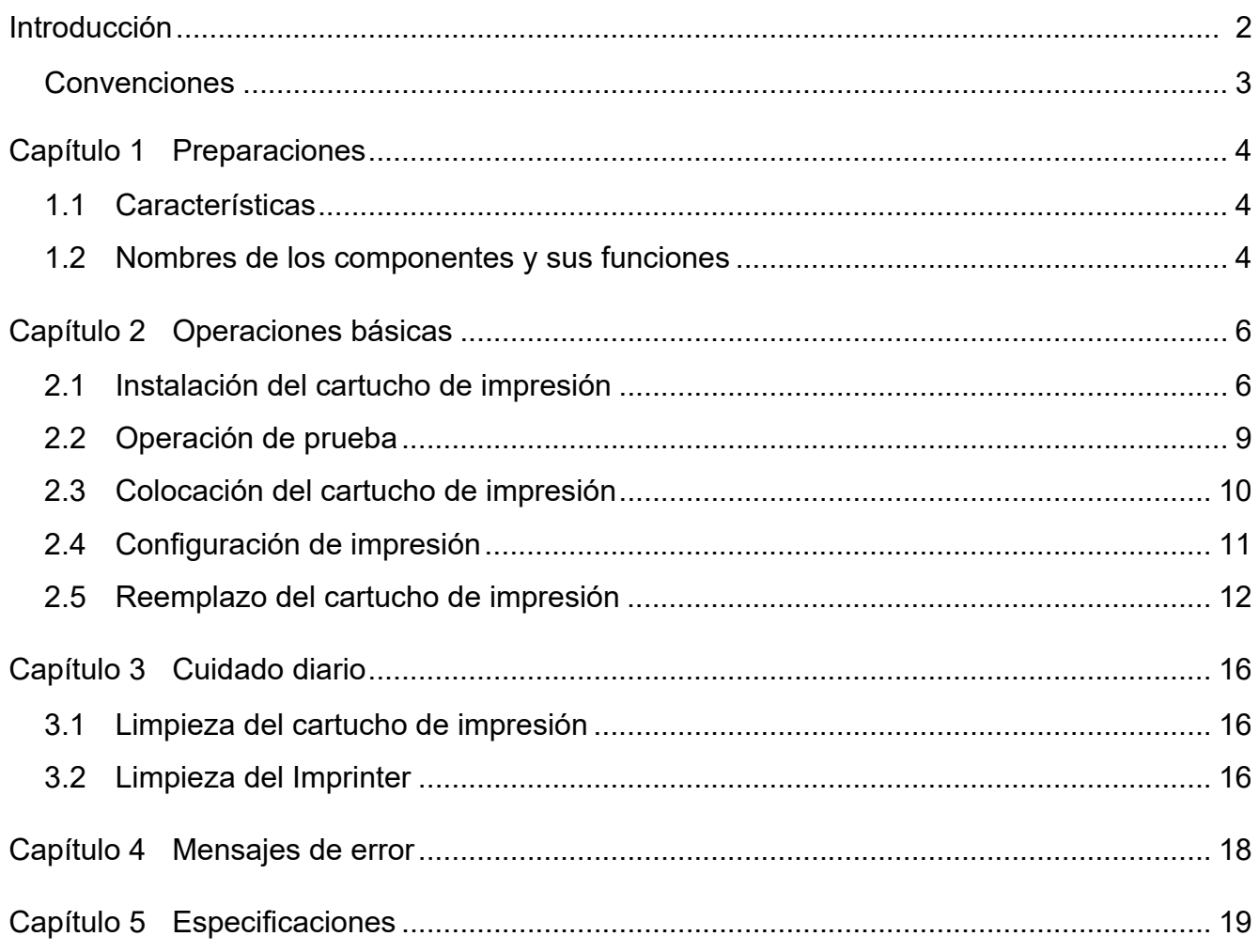

## <span id="page-2-0"></span>**Introducción**

Gracias por adquirir el fi-680PRF (Imprinter lado frontal) / fi-680PRB (Imprinter lado posterior).

#### **Información de seguridad**

El manual suministrado "Precauciones de seguridad" contiene información importante acerca del uso seguro y correcto de este producto.

Asegúrese de leer y entenderlo antes de usar el escáner.

#### **Acerca de este producto**

El uso de este producto permite imprimir cadenas de caracteres, como por ejemplo, caracteres alfanuméricos, en documentos que se han digitalizado.

Este producto se puede instalar en los modelos siguientes:

- fi-6400/fi-6800
- fi-7800/fi-7900

Cuando no haya distinción entre los modelos anteriores, se utilizará el término general "escáner".

En esta guía se describen los siguientes dos Imprinters.

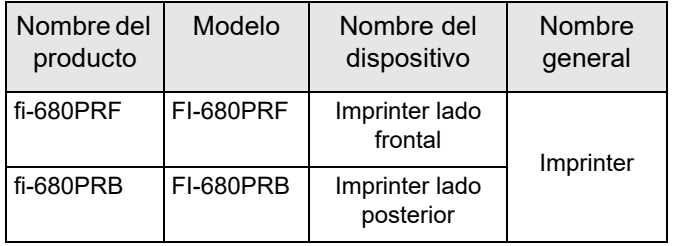

### **Acerca de esta guía**

Esta guía describe cómo usar el Imprinter. Lea con cuidado esta guía para asegurar su uso correcto.

Para obtener información sobre las operaciones del escáner, consulte la Guía del usuario almacenada en el Setup DVD-ROM suministrado con el escáner que se está utilizando.

Esta guía le será útil cuando usa el Imprinter, por lo tanto guárdelo en un lugar seguro.

### **Marcas registradas**

Microsoft, Windows y Windows Server son marcas comerciales del grupo de empresas Microsoft.

PaperStream es una marca registrada de PFU Limited en Japón.

Los demás nombres de compañías y productos son las marcas comerciales o las marcas registradas de las respectivas compañías.

### **Fabricante**

#### PFU Limited

YOKOHAMA i-MARK PLACE, 4-5 Minatomirai 4-chome, Nishi-ku, Yokohama-shi, Kanagawa 220-8567 Japón.

© PFU Limited 2009-2023

## <span id="page-3-0"></span>**Convenciones**

#### **Símbolos usados en esta guía**

En esta guía se usan los siguientes símbolos para describir las operaciones e indicar las advertencias.

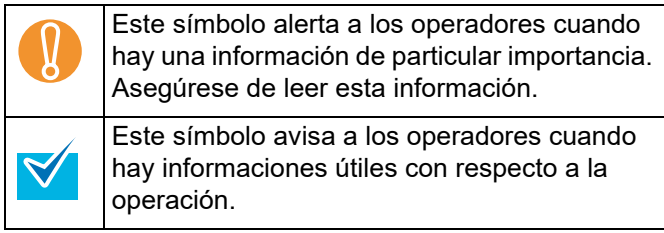

#### **Abreviaciones usadas en esta guía**

En la guía se usan los siguientes términos abreviados.

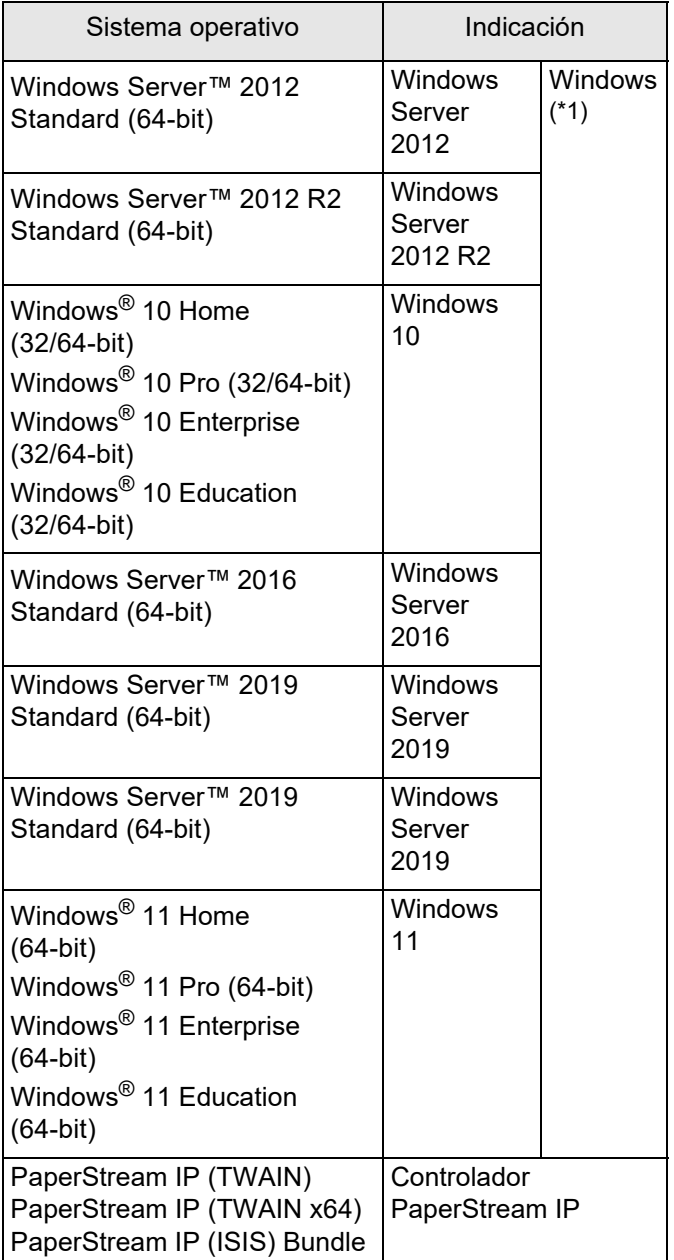

\*1: El término general "Windows" es utilizado cuando no existe ninguna distinción entre los diferentes sistemas operativos mencionados arriba.

### **Descripción de las operaciones sucesivas**

En los pasos descritos en esta guía, las operaciones sucesivas están conectadas y descritas con  $\rightarrow$  .

Ejemplo: Haga clic en el menú [Digitalizar] → [Configuraciones de digitalización].

#### **Imágenes de pantalla utilizadas en los ejemplos de esta guíaI**

Las capturas de pantalla de Microsoft han sido reimpresas con el permiso de Microsoft Corporation.

Las imágenes de pantalla utilizadas en esta guía como ejemplos pueden estar sujetos a cambios sin previo aviso por el interés dado en la mejora del producto.

Si la pantalla visualizada es distinta a los ejemplos de esta guía, opere siguiendo la pantalla actualmente visualizada, mientras consulta el manual del usuario de la aplicación del escáner en uso.

Las ventanas y las operaciones reales pueden diferir según el sistema operativo. Además, tenga en cuenta las pantallas y las operaciones pueden diferir de este manual después de actualizar el software de la aplicación del escáner. En dicho caso, consulte la guía suministrada del controlador actualizado.

## <span id="page-4-0"></span>*Capítulo 1* **Preparaciones**

Este capítulo describe las características, los nombres de los componentes y funciones del Imprinter.

## <span id="page-4-1"></span>**1.1 Características**

Con el Imprinter instalado, puede imprimir una cadena alfanúmerica en un documento digitalizado por el ADF. Esta característica le ayuda a organizar los documentos digitalizados por nombre, fecha o por un número de serie impreso en el documento.

El Imprinter lado frontal imprime una cadena de caracteres en el lado frontal del documento, mientras que el Imprinter lado posterior imprime en el dorso.

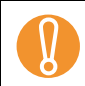

El Imprinter lado frontal y lado posterior pueden ser instalados en el escáner al mismo tiempo.<br>Sin embargo, no puede usar ambos Imprinter simultáneamente. Especifique el Imprinter a utili Sin embargo, no puede usar ambos Imprinter simultáneamente. Especifique el Imprinter a utilizar, según el uso previsto.

## <span id="page-4-2"></span>**1.2 Nombres de los componentes y sus funciones**

Esta sección describe los nombres de los componentes y funciones del Imprinter.

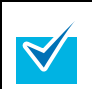

Para obtener los nombres y las funciones de las piezas del escáner, consulte la Guía del usuario del escáner que se esté utilizando.

### ■ **Vista externa**

Cuando el Imprinter lado frontal está instalado

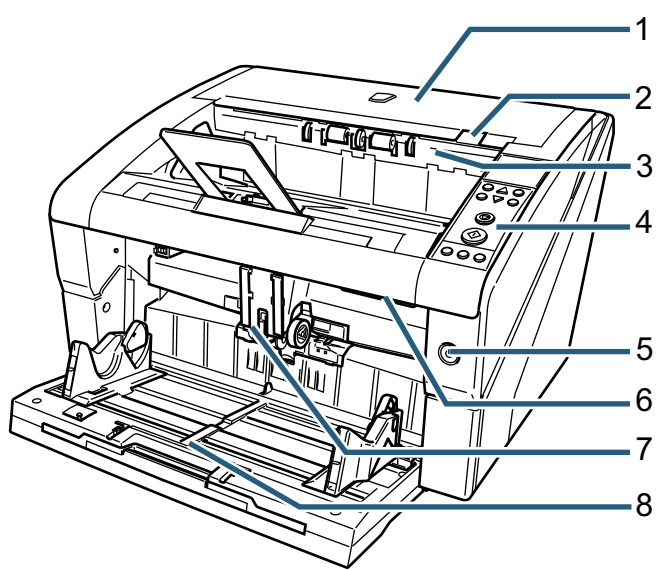

Cuando el Imprinter lado posterior está instalado

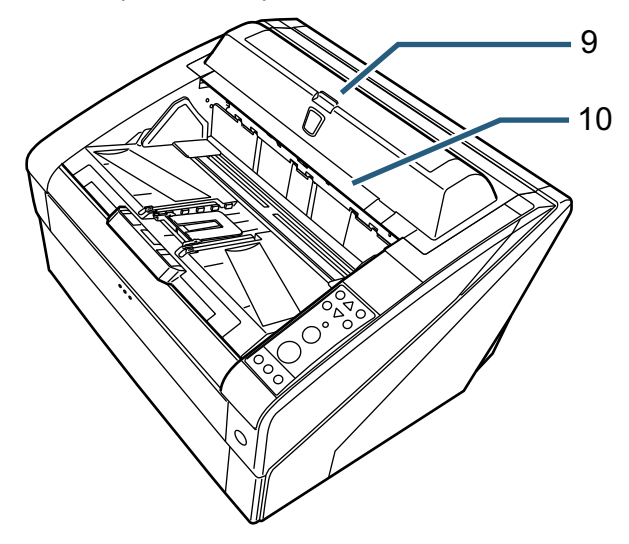

*1* Cubierta superior

Es una cubierta que está encima de la sección de salida de los documentos. Abra la cubierta superior cuando debe retirar un papel atascado, limpiar el interior del ADF, o reemplazar el cartucho de impresión.

- *2* Manija de apertura de la cubierta superior Tire hacia arriba la manija de apertura para abrir la cubierta superior.
- *3* Sección de salida

Abra la sección cuando debe reemplazar el cartucho de impresión del Imprinter lado frontal, o cuando debe ajustar la posición de inicio de impresión.

*4* Panel del operador

El panel del operador consiste del LCD (Pantalla de cristal líquido), botones de operación, y de un LED (Diodo emisor de luz). Usando el panel del operador, puede operar el escáner o verificar su estado.

- *5* Botón de encendido Uso el botón de encendido para encender o apagar el escáner.
- *6* Botón de apertura del ADF Tire hacia arriba la manija de apertura para abrir el ADF.
- *7* ADF

El ADF alimenta el documento colocado en la bandeja de entrada del escáner hoja por hoja. Abra el ADF cuando debe reemplazar los consumibles o limpiar el interior del escáner.

*8* Bandeja de entrada

Es una bandeja en la cual se coloca el documento a ser digitalizado.

- *9* Cubierta del Imprinter lado posterior Abra la cubierta cuando debe reemplazar el cartucho de impresión del Imprinter lado posterior, o cuando debe ajustar la posición de inicio de impresión.
- *10* Cubierta superior (cuando se encuentra instalado el Imprinter lado posterior) Es una cubierta que está encima de la sección de salida de los documentos.

Abra la cubierta superior cuando debe retirar un papel atascado, limpiar el interior del ADF, o reemplazar el cartucho de impresión.

■ **Debajo de la sección de salida** 

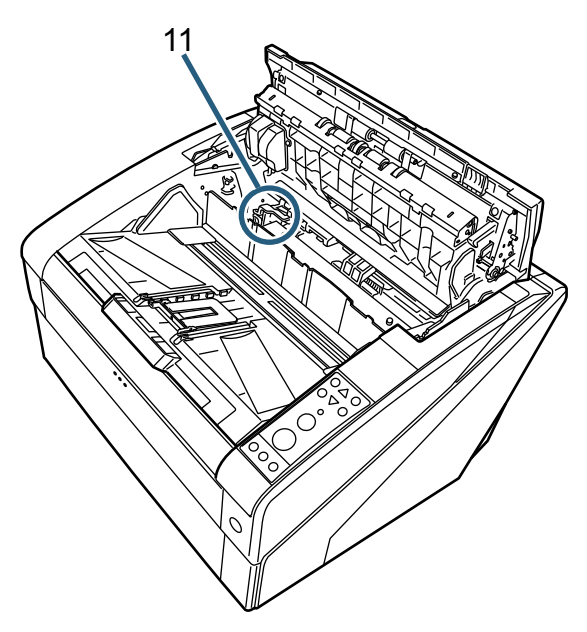

- *11* Sujetador del cartucho de impresión El cartucho de impresión para el Imprinter lado frontal es colocado aquí.
- **Dentro del ADF**

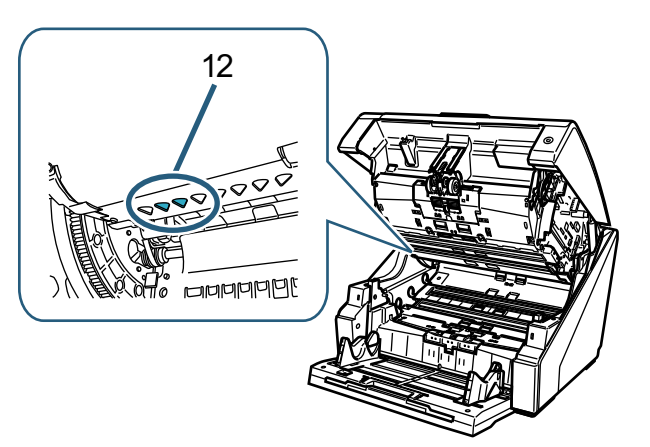

*12* Cabezal de impresión

Es el cabezal de impresión del Imprinter lado frontal.

■ **Debajo de la cubierta del Imprinter lado posterior**

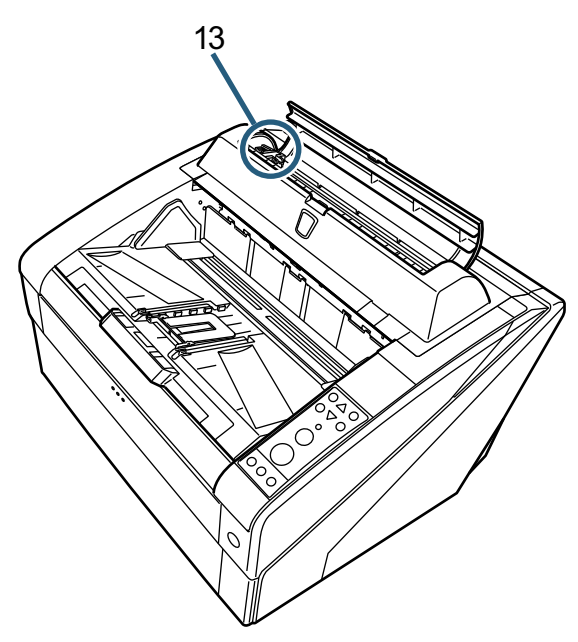

- *13* Sujetador del cartucho de impresión El cartucho de impresión para el Imprinter lado posterior es colocado aquí.
- **Debajo de la cubierta superior**

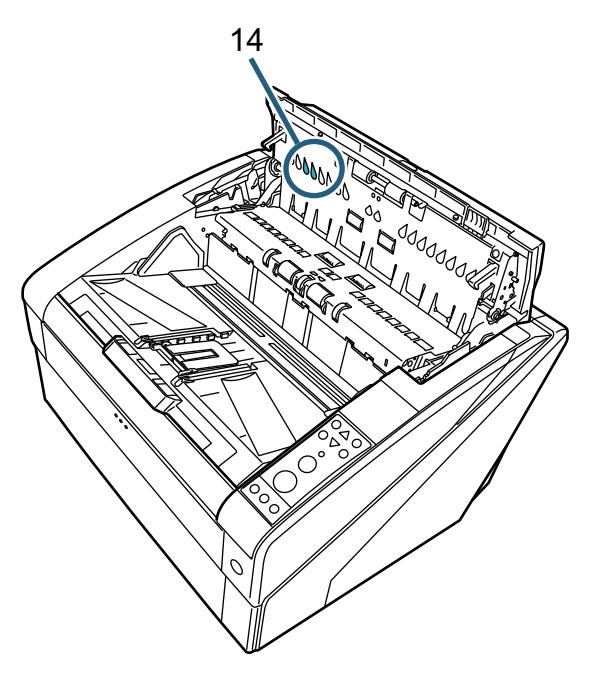

*14* Cabezal de impresión Es el cabezal de impresión del Imprinter lado posterior.

## <span id="page-6-0"></span>*Capítulo 2* **Operaciones básicas**

Este capítulo describe las operaciones básicas del Imprinter.

## <span id="page-6-1"></span>**2.1 Instalación del cartucho de impresión**

Coloque el cartucho de impresión siguiendo estos pasos:

## **PRECAUCIÓN**

- Antes de instalar el cartucho de impresión, asegúrese de que el escáner esté apagado y desconecte el cable de alimentación de la toma de corriente. O de lo contrario, puede provocar una descarga eléctrica o un mal funcionamiento del equipo.
- Use solamente los cartuchos de impresión especificados. Usar un cartucho que no ha sido especificado puede causar un mal funcionamiento.
- Tenga cuidado de no pellizcarse los dedos cuando realiza la instalación del cartucho de impresión.

! Cuando instala el cartucho de impresión, asegúrese de instalarlo en la dirección correcta.

- Para obtener información sobre cómo operar el escáner, consulte la Guía del usuario del escáner que se esté utilizando.
	- Para adquirir u obtener información sobre los cartuchos de impresión, contacte con su distribuidor/proveedor.

#### ■ **Imprinter lado frontal**

- *1* Asegúrese de que el cable de alimentación del escáner esté desconectado.
- *2* Tire hacia arriba la manija de apertura de la cubierta superior con los dedos para abrir la cubierta superior.

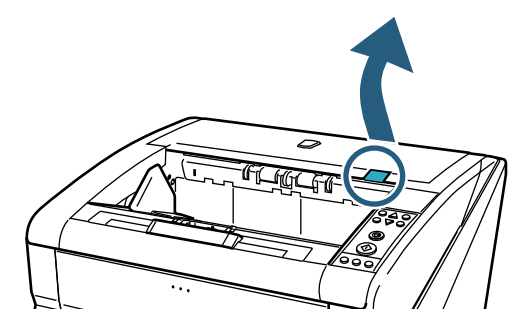

*3* Levante la sección de salida.

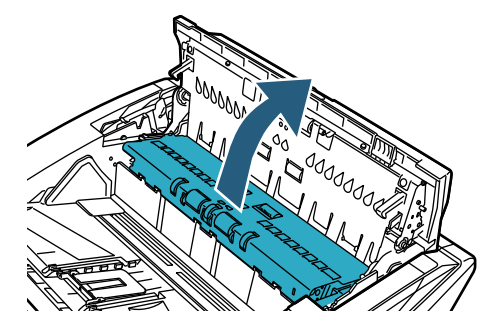

*4* Mueva el sujetador del cartucho de impresión a una posición donde pueda fácilmente instalar el cartucho de impresión.

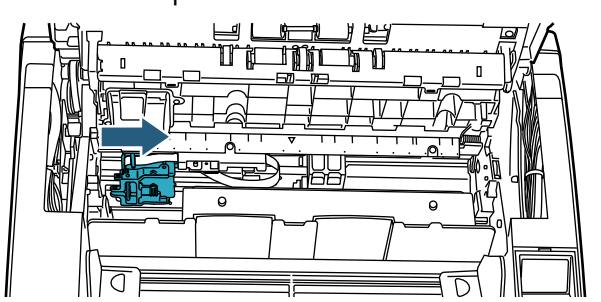

- *5* Abra la cubierta del sujetador del cartucho de impresión.
	- 1 Presione la lengüeta para desasegurar el sujetador del cartucho de impresión.
	- 2 Abra hacia la izquierda la cubierta del sujetador del cartucho de impresión.

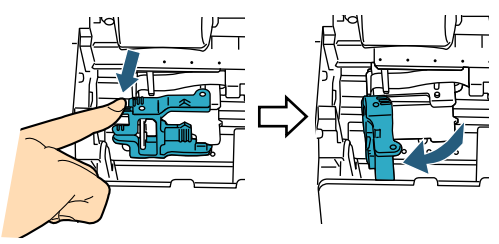

*6* Saque el nuevo cartucho de impresión de la bolsa.

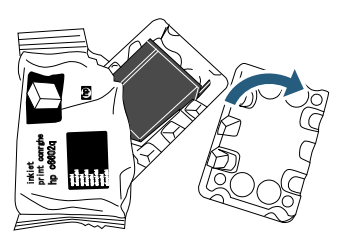

*7* Retire la cinta de protección.

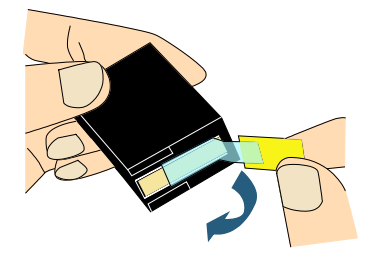

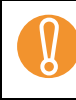

! No toque la parte metálica del cartucho, ni vuelva a pegar la cinta.

*8* Inserte el cartucho de impresión en el sujetador del cartucho de impresión.

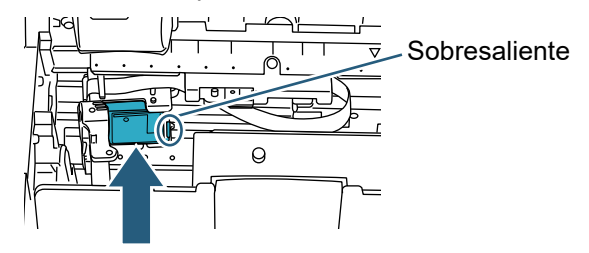

- Inserte el cartucho de impresión de modo que el<br>sobresaliente quede en el lado derecho.<br>Acenticia de mue el cartucho de impresión ace sobresaliente quede en el lado derecho.
	- Asegúrese de que el cartucho de impresión no toque o dañe el cable plano flexible.
- *9* Cierre con cuidado hacia la derecha la cubierta del sujetador del cartucho de impresión de modo que asegure y sujete el cartucho de impresión.

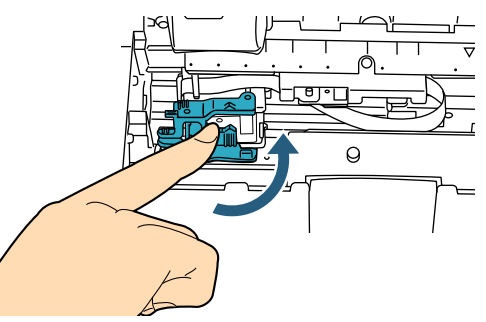

*10* Alinee la marca indicadora de la posición de impresión a la posición de impresión deseada, de modo que quede ubicada en el lugar donde desea que empiece la impresión.

(Consulte a partir del paso [3](#page-10-1) de ["Imprinter lado](#page-10-2)  [frontal" \(página 10\)](#page-10-2) en ["2.3 Colocación del cartucho](#page-10-0)  [de impresión".](#page-10-0))

- Cuando coloque el cartucho de impresión, alinee la marca indicadora de la posición de impresión a la posición de impresión deseada de modo que quede marca indicadora de la posición de impresión a la posición de impresión deseada, de modo que quede ubicada en el lugar donde desea que empiece la impresión. Si no lo hace, es posible que la impresión no se realice correctamente o aparezcan manchas de tinta en el documento.
- *11* Realice una operación de prueba. (Consulte ["2.2 Operación de prueba" \(página 9\)](#page-9-0).)

#### ■ **Imprinter lado posterior**

- *1* Asegúrese de que el cable de alimentación del escáner esté desconectado.
- *2* Abra la cubierta del Imprinter lado posterior presionando la ranura de la cubierta.

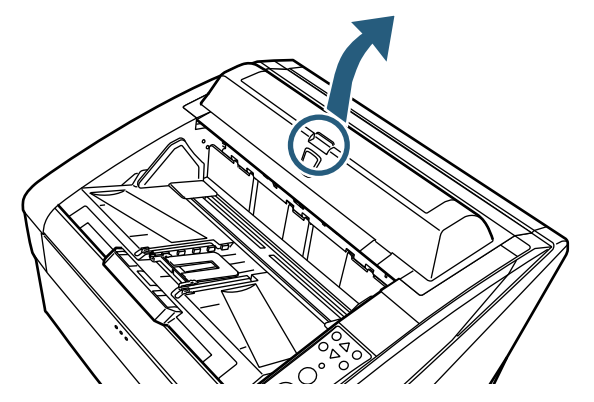

*3* Mueva el sujetador del cartucho de impresión a una posición donde pueda fácilmente instalar el cartucho de impresión.

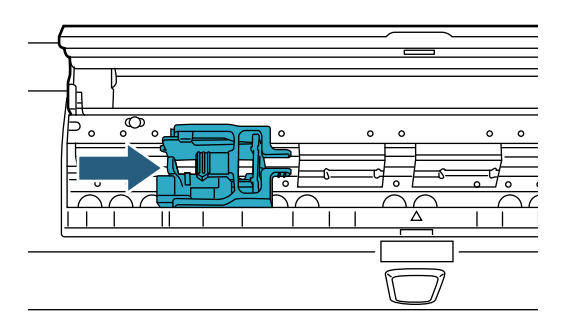

- *4* Abra la cubierta del sujetador del cartucho de impresión.
	- 1 Presione la lengüeta para desasegurar el sujetador del cartucho de impresión.
	- 2 Abra hacia la derecha la cubierta del sujetador del cartucho de impresión.

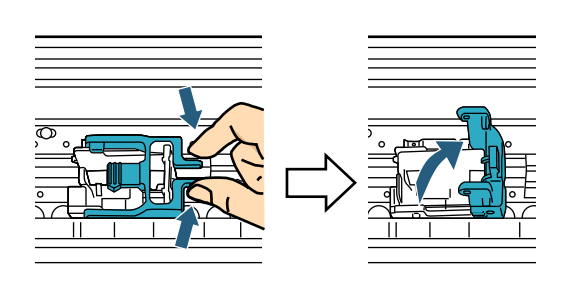

*5* Saque el nuevo cartucho de impresión de la bolsa.

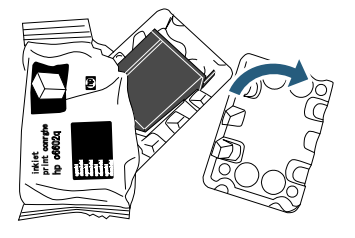

*6* Retire la cinta de protección.

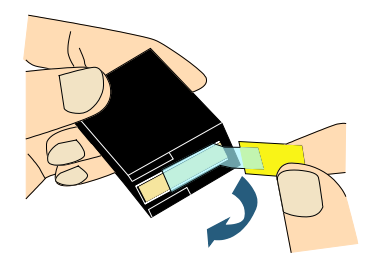

- No toque la parte metálica del cartucho, ni vuelva a pegar la cinta.
- *7* Inserte el cartucho de impresión en el sujetador del cartucho de impresión.

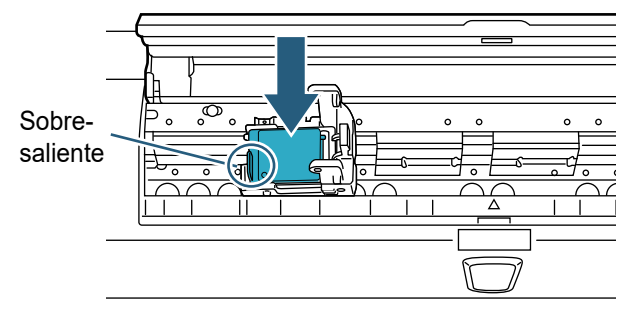

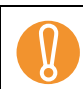

- ! Inserte el cartucho de impresión de modo que el sobresaliente quede en el lado izquierdo.
- Asegúrese de que el cartucho de impresión no toque o dañe el cable plano flexible.
- *8* Cierre con cuidado hacia la izquierda la cubierta del sujetador del cartucho de impresión de modo que asegure y sujete el cartucho de impresión.

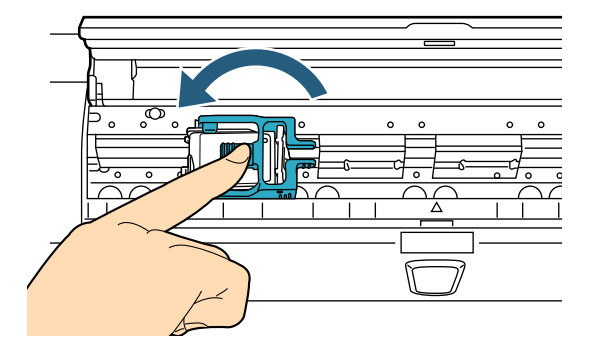

*9* Alinee la marca indicadora de la posición de impresión a la posición de impresión deseada, de modo que quede ubicada en el lugar donde desea que empiece la impresión.

(Consulte a partir del paso [2](#page-11-1) de ["Imprinter lado](#page-11-2)  [posterior" \(página 11\)](#page-11-2) en ["2.3 Colocación del](#page-10-0)  [cartucho de impresión".](#page-10-0))

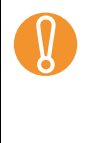

Cuando coloque el cartucho de impresión, alinee la marca indicadora de la posición de impresión a la posición de impresión deseada de modo que quede marca indicadora de la posición de impresión a la posición de impresión deseada, de modo que quede ubicada en el lugar donde desea que empiece la impresión. Si no lo hace, es posible que la impresión no se realice correctamente o aparezcan manchas de tinta en el documento.

*10* Realice una operación de prueba. (Consulte ["2.2 Operación de prueba" \(página 9\).](#page-9-0))

## <span id="page-9-0"></span>**2.2 Operación de prueba**

Luego de instalar el cartucho de impresión, verifique si el Imprinter puede o no imprimir caracteres.

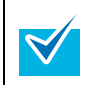

Para obtener más detalles sobre el panel del operador, consulte la Guía del usuario del escáner que se esté utilizando.

*1* Pulse el botón de encendido que se encuentra en el lado frontal del escáner.

 $\Rightarrow$  Aparecerá la pantalla [Listo] en el LCD.

*2* Coloque una hoja de prueba en la bandeja de entrada.

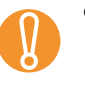

Use papel de tamaño A4 o Carta. Si el tamaño del papel es inferior, es posible que no se imprima correctamente.

- Confirme que el cartucho de impresión esté situado dentro de la anchura del papel.
- *3* Pulse el botón [Menú].

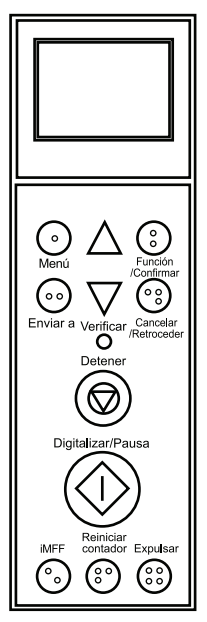

 $\Rightarrow$  Aparecerá la pantalla [Menú principal] en el LCD.

- *4* Seleccione [22: Impresión de prueba] pulsando el botón  $[\wedge]$  o  $[\nabla]$ , y luego pulse el botón [Función/Confirmar].
	- $\Rightarrow$  Aparecerá la pantalla [Nº de hojas escaneadas] en el LCD.

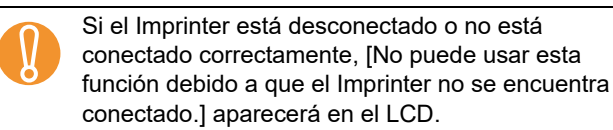

*5* Seleccione [1: Sólo una hoja] o [2: Varias hojas] pulsando el botón  $[\wedge]$  o  $[\nabla]$ , y luego pulse el botón [Función/Confirmar].

Cuando selecciona [2: Varias hojas], la impresión es realizada en todas la hojas colocadas en la bandeja de entrada.

 $\Rightarrow$  Aparecerá la pantalla [Impresión] en el LCD.

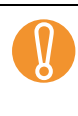

 $\blacktriangledown$ 

Cuando se encuentra instalado en el escáner<br>solamente uno de los Imprinter, el del lado fro<br>el del lado posterior. La pantalla lTipo de impre solamente uno de los Imprinter, el del lado frontal o el del lado posterior, la pantalla [Tipo de impresión] aparecerá en el LCD. Vaya a paso [7.](#page-9-1)

- *6* Seleccione el Imprinter a usar pulsando el botón  $[\wedge]$  o  $[\nabla]$ , y luego pulse el botón [Función/Confirmar]. Seleccione [1: Lado frontal] para el Imprinter lado frontal, o [2: Lado posterior] para el Imprinter lado posterior.  $\Rightarrow$  Aparecerá la pantalla [Tipo de impresión] en el LCD. *7* Seleccione un patrón de impresión pulsando el
	- botón  $[\wedge]$  o  $[\nabla]$ , y luego pulse el botón [Función/Confirmar].

<span id="page-9-1"></span>Los siguientes patrones de impresión están disponibles para la orientación vertical y horizontal.

- 1:(L)ABCDEFGHIJKLMNOPQRSTUVWXYZ[¥]^\_` 00000000
- 2:(L)abcdefghijklmnopqrstuvwxyz{|}<sup>-</sup> 00000000
- 3:(L)!"#\$%&'()\*+,-./ 0123456789:;<=>?@00000000
- 4:(P)ABCDEFGHIJKLMNOPQRSTUVWXYZ[¥]^ 00000000
- 5:(P)abcdefghijklmnopqrstuvwxyz{|}<sup>-</sup> 00000000
- $\bullet$  6:(P)!"#\$%&'()\*+,-./ 0123456789:;<=>?@00000000

Cuando hay varias hojas en la bandeja de entrada, se realizará la impresión en todas las hojas colocadas.

La sección "00000000" empieza con 0, y aumenta en incrementos de 1.

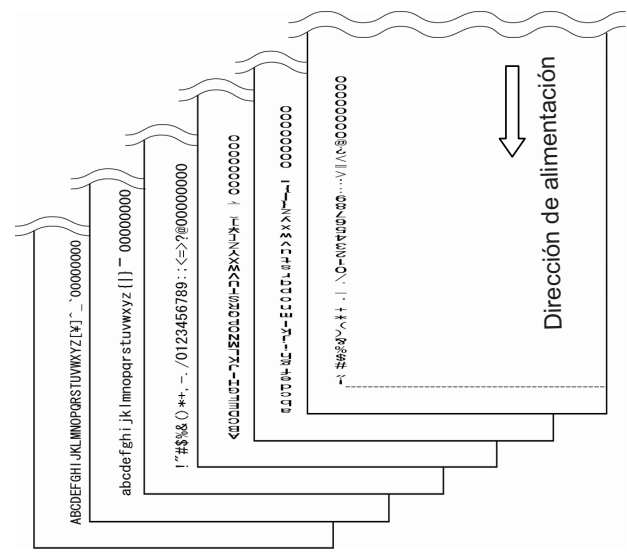

- $\Rightarrow$  Aparecerá la pantalla [Impresión de prueba] en el LCD.
- *8* Seleccione si realizar o no la prueba de impresión pulsando el botón [  $\wedge$  ] o [  $\bigtriangledown$  ], y luego pulse el botón [Función/Confirmar].
	- $\Rightarrow$  La hoja de prueba será alimentada por el ADF, luego el Imprinter realizará la prueba de impresión de caracteres comenzando a partir de los 5 mm (±4 mm) del borde de la hoja de papel.

## <span id="page-10-0"></span>**2.3 Colocación del cartucho de impresión**

A continuación se describen los pasos para colocar el cartucho de impresión en la posición deseada.

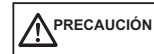

Asegúrese de alinear la marca indicadora de la posición de impresión a la posición de impresión deseada, de modo que quede ubicada en el lugar donde desea que empiece la impresión. Si no lo hace es posible que la impresión no se realice correctamente o aparezcan manchas de tinta en el documento.

### <span id="page-10-2"></span>■ **Imprinter lado frontal**

*1* Tire hacia arriba la manija de apertura de la cubierta superior con los dedos para abrir la cubierta superior.

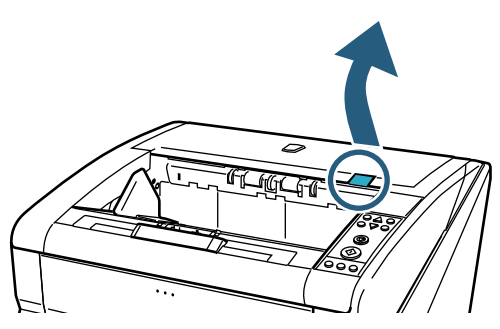

*2* Levante la sección de salida.

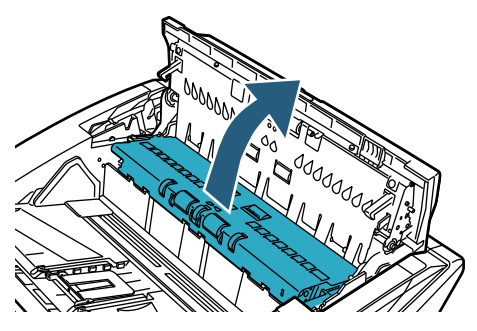

<span id="page-10-1"></span>*3* Alinee la marca indicadora de la posición de impresión a la posición de impresión deseada, de modo que quede ubicada en el lugar donde desea que empiece la impresión.

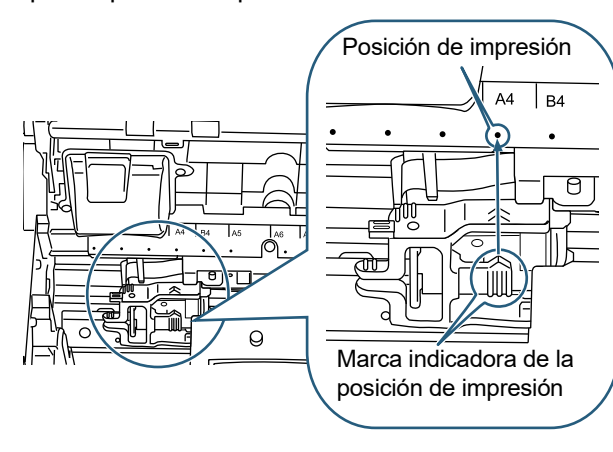

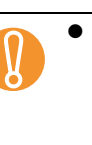

 $\blacktriangledown$ 

- Cuando coloque el cartucho de impresión,<br>alinee la marca indicadora de la posición d<br>impresión a la posición de impresión desea alinee la marca indicadora de la posición de impresión a la posición de impresión deseada, de modo que quede ubicada en el lugar donde desea que empiece la impresión. Si no lo hace es posible que la impresión no se realice correctamente o aparezcan manchas de tinta en el documento.
	- Coloque el documento en la bandeja de salida, y asegúrese de que el cartucho de impresión se encuentra dentro de la anchura del documento.
	- La marca indicadora de la posición de impresión se encuentra en la parte superior del cartucho de impresión, y esta a su vez corresponde a la posición del cabezal de impresión. Utilícela como un indicador de la posición de impresión.
	- Hay una escala para el tamaño de papel encima del cartucho de impresión. Utilícela como un indicador de anchura del documento.
- *4* Cierre primero la sección de salida y luego la cubierta superior.

### <span id="page-11-2"></span>■ **Imprinter lado posterior**

*1* Abra la cubierta del Imprinter lado posterior presionando la ranura de la cubierta.

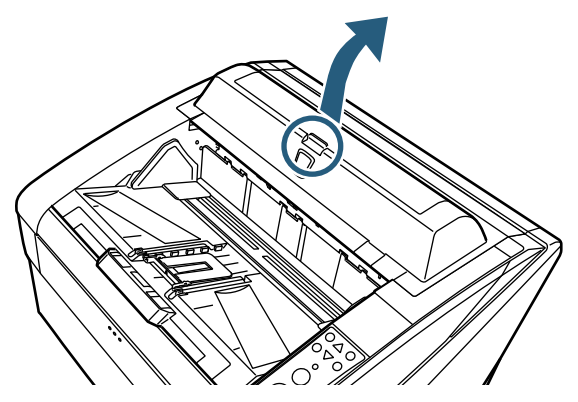

<span id="page-11-1"></span>*2* Alinee la marca indicadora de la posición de impresión a la posición de impresión deseada, de modo que quede ubicada en el lugar donde desea que empiece la impresión.

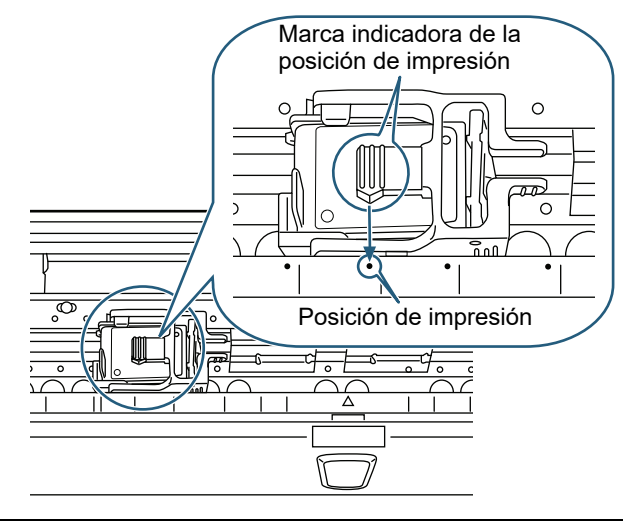

- Cuando coloque el cartucho de impresión,<br>alinee la marca indicadora de la posición de<br>impresión a la posición de impresión desea alinee la marca indicadora de la posición de impresión a la posición de impresión deseada, de modo que quede ubicada en el lugar donde desea que empiece la impresión. Si no lo hace es posible que la impresión no se realice correctamente o aparezcan manchas de tinta en el documento.
	- Coloque el documento en la bandeja de salida, y asegúrese de que el cartucho de impresión se encuentra dentro de la anchura del documento.
	- La marca indicadora de la posición de impresión se encuentra en la parte superior del cartucho de impresión, y esta a su vez corresponde a la posición del cabezal de impresión. Utilícela como un indicador de la posición de impresión.
	- Hay una escala para el tamaño de papel debajo del cartucho de impresión. Utilícela como un indicador de anchura del documento.
- *3* Cierre la cubierta del Imprinter lado posterior.

## <span id="page-11-0"></span>**2.4 Configuración de impresión**

Puede realizar los ajustes del Imprinter en la ventana de configuración del controlador del escáner.

Los pasos a realizar para ejecutar el controlador del escáner varía según la aplicación en uso. Para obtener más detalles, consulte el manual o la ayuda del la aplicación usada.

Los siguientes ajustes están disponibles. Para más detalles, consulte la Ayuda del controlador PaperStream IP.

- Habilitar o deshabilitar la impresora
- Sincronizar o desincronizar con la impresora digital
- Configuración de impresión (como el tipo de fuente, la dirección de impresión, la posición para empezar a imprimir una cadena de caracteres, el valor inicial del contador y los pasos, y la cadena que se va a imprimir)

## <span id="page-12-1"></span><span id="page-12-0"></span>**2.5 Reemplazo del cartucho de impresión**

Reemplace el cartucho de impresión siguiendo estos pasos:

#### **PRECAUCIÓN**

- Antes de reemplazar el cartucho de impresión, asegúrese de que el escáner esté apagado y desconecte el cable de alimentación de la toma de corriente. O de lo contrario, puede provocar una descarga eléctrica o un mal funcionamiento del equipo.
- Use solamente los cartuchos de impresión especificados. Usar un cartucho que no ha sido especificado puede causar un mal funcionamiento.
- Tenga cuidado de no pellizcarse los dedos cuando reemplaza el cartucho de impresión.
- Si un mensaje aparece notificándole que le que<br>queda poca tinta, reemplace inmediatamente el<br>cartucho de impresión queda poca tinta, reemplace inmediatamente el cartucho de impresión. Si continúa imprimiendo sin realizar el reemplazo, obtendrá una impresión descolorida.
	- Cuando instala el cartucho de impresión, asegúrese de instalarlo en la dirección correcta.
	- Para obtener información sobre cómo operar el escáner, consulte la Guía del usuario del escáner que se esté utilizando.
	- Para adquirir u obtener información sobre los cartuchos de impresión, contacte con su distribuidor/proveedor.

## ■ **Imprinter lado frontal**

- *1* Asegúrese de que el cable de alimentación del escáner esté desconectado.
- *2* Tire hacia arriba la manija de apertura de la cubierta superior con los dedos para abrir la cubierta superior.

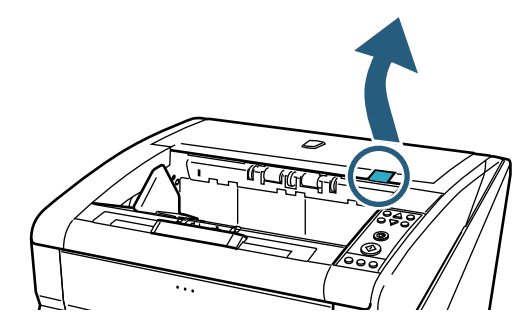

*3* Levante la sección de salida.

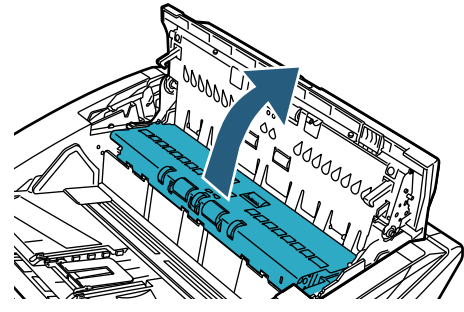

*4* Mueva el sujetador del cartucho de impresión a una posición donde pueda fácilmente instalar el cartucho de impresión.

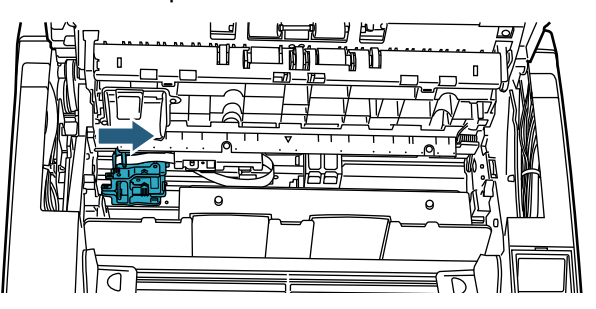

- *5* Abra la cubierta del sujetador del cartucho de impresión.
	- 1 Presione la lengüeta para desasegurar el sujetador del cartucho de impresión.
	- 2 Abra hacia la izquierda la cubierta del sujetador del cartucho de impresión.

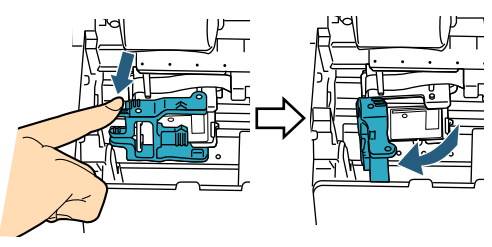

*6* Retire el cartucho de impresión.

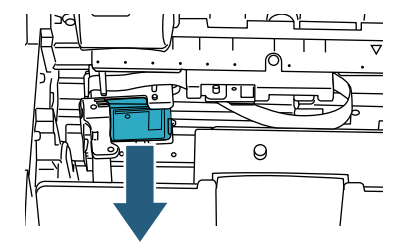

*7* Saque el nuevo cartucho de impresión de la bolsa.

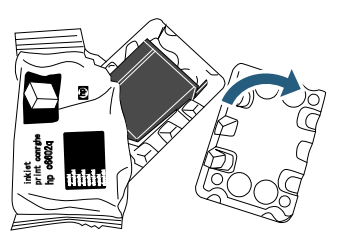

*8* Retire la cinta de protección.

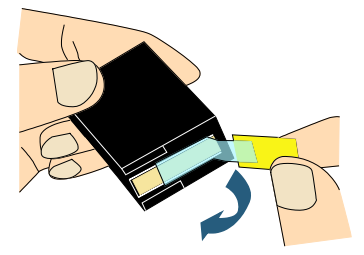

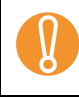

No toque la parte metálica del cartucho, ni vuelva a pegar la cinta.

*9* Inserte el nuevo cartucho de impresión en el sujetador del cartucho de impresión.

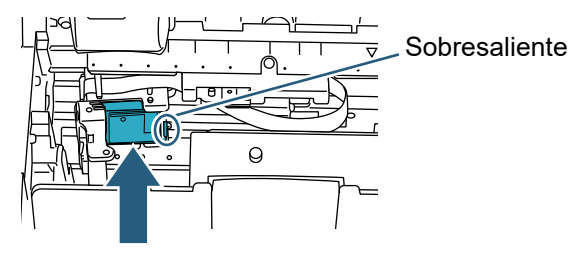

- ! Inserte el cartucho de impresión de modo que el sobresaliente quede en el lado derecho.
- Asegúrese de que el cartucho de impresión no toque o dañe el cable plano flexible.
- *10* Cierre con cuidado hacia la derecha la cubierta del sujetador del cartucho de impresión de modo que asegure y sujete el cartucho de impresión.

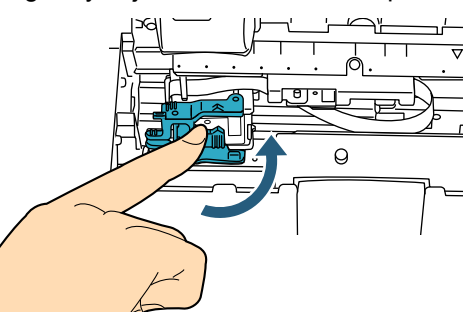

*11* Alinee la marca indicadora de la posición de impresión a la posición de impresión deseada, de modo que quede ubicada en el lugar donde desea que empiece la impresión.

(Consulte a partir del paso [3](#page-10-1) de ["Imprinter lado](#page-10-2)  [frontal" \(página 10\)](#page-10-2) en ["2.3 Colocación del cartucho](#page-10-0)  [de impresión"](#page-10-0).)

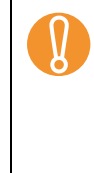

Cuando coloque el cartucho de impresión, alinee la marca indicadora de la posición de impresión a la posición de impresión deseada de modo que quede marca indicadora de la posición de impresión a la posición de impresión deseada, de modo que quede ubicada en el lugar donde desea que empiece la impresión. Si no lo hace, es posible que la impresión no se realice correctamente o aparezcan manchas de tinta en el documento.

- *12* Cierre primero la sección de salida y luego la cubierta superior.
- *13* Encienda el escáner.
- *14* Reinicie el contador de tinta restante como se indica a continuación.

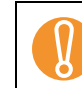

Deberá reiniciar el contador de tinta restante cada<br>vez que reemplace el cartucho de impresión. vez que reemplace el cartucho de impresión.

Puede reiniciar el contador de tinta restante desde el panel del operador. Para obtener más detalles, consulte la Guía del usuario del escáner que se esté utilizando.

Visualizar la ventana [Software Operation Panel]. Windows Server 2012 Haga clic derecho en la pantalla de Inicio, y seleccione [Todas las aplicaciones] de la barra de la aplicación → [Software Operation Panel] ubicado en **[fi Series].** 

#### Windows Server 2012 R2

Haga clic en [↓] en la parte inferior izquierda de la pantalla de Inicio → [Software Operation Panel] ubicado en [fi Series].

Para visualizar [↓], mueva el puntero del ratón.

Windows 10/Windows Server 2016/Windows Server 2019/Windows Server 2022 Haga clic en el menú [Inicio] → [fi Series] → [Software Operation Panel].

Windows 11

Haga clic en el menú [Inicio] → [Todas las aplicaciones]  $\rightarrow$  [fi Series]  $\rightarrow$  [Software Operation] Panel].

2 Haga clic en [Configuración de Dispositivo] de la lista del lado izquierdo de la ventana.

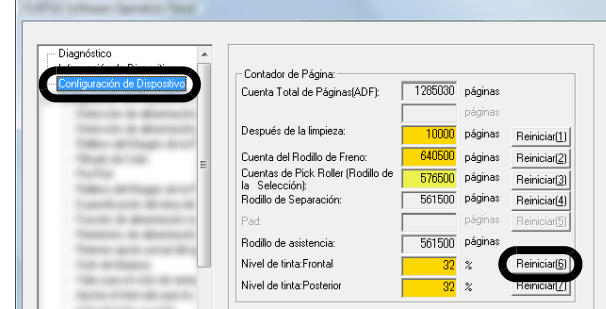

3 Haga clic en el botón [Reiniciar] de [Nivel de tinta:Frontal].

El valor del contador [Nivel de tinta:Frontal] es configurado a 100.

4 Haga clic en el botón [ACEPTAR] de la ventana [Software Operation Panel].

#### ■ **Imprinter lado posterior**

- *1* Asegúrese de que el cable de alimentación del escáner esté desconectado.
- *2* Abra la cubierta del Imprinter lado posterior presionando la ranura de la cubierta.

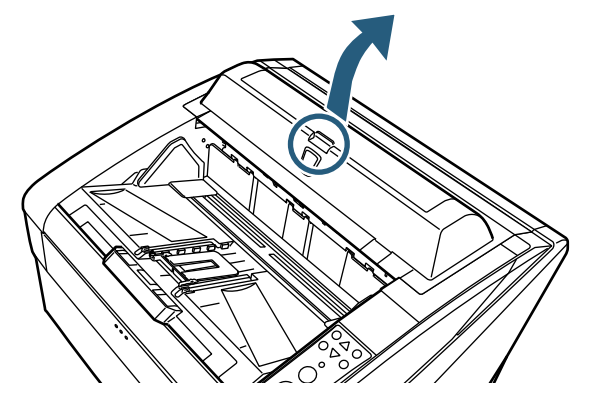

*3* Mueva el sujetador del cartucho de impresión a una posición donde pueda fácilmente instalar el cartucho de impresión.

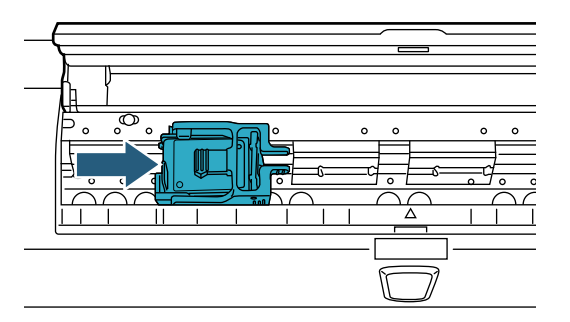

- *4* Abra la cubierta del sujetador del cartucho de impresión.
	- 1 Presione la lengüeta para desasegurar el sujetador del cartucho de impresión.
	- 2 Abra hacia la derecha la cubierta del sujetador del cartucho de impresión.

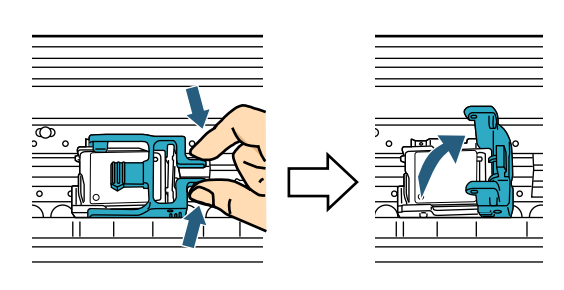

*5* Retire el cartucho de impresión.

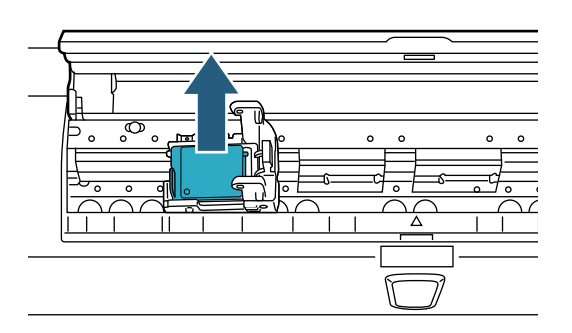

*6* Saque el nuevo cartucho de impresión de la bolsa.

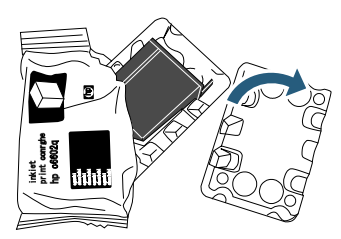

*7* Retire la cinta de protección.

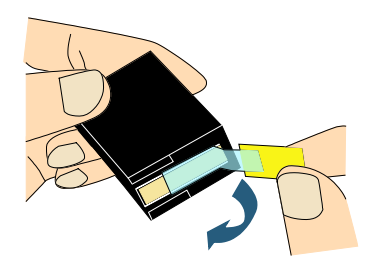

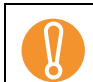

No toque la parte metálica del cartucho, ni vuelva a pegar la cinta.

*8* Inserte el nuevo cartucho de impresión en el sujetador del cartucho de impresión.

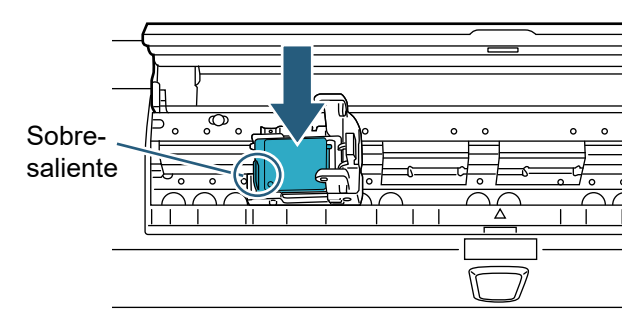

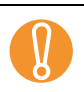

• Inserte el cartucho de impresión de modo que el<br>sobresaliente quede en el lado izquierdo.<br>A decaúrece de que el cartucho de impresión pe sobresaliente quede en el lado izquierdo.

- Asegúrese de que el cartucho de impresión no toque dañe el cable plano flexible.
- *9* Cierre con cuidado hacia la izquierda la cubierta del sujetador del cartucho de impresión de modo que asegure y sujete el cartucho de impresión.

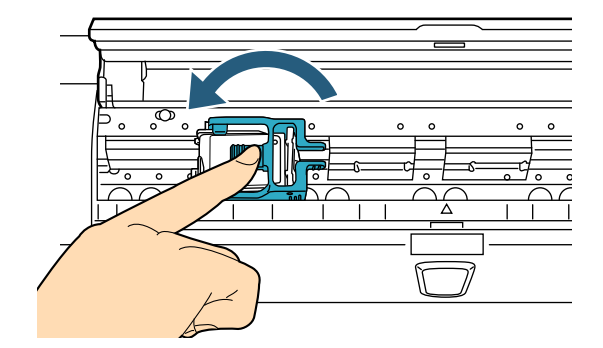

*10* Alinee la marca indicadora de la posición de impresión a la posición de impresión deseada, de modo que quede ubicada en el lugar donde desea que empiece la impresión.

(Consulte a partir del paso [2](#page-11-1) de ["Imprinter lado](#page-11-2)  [posterior" \(página 11\)](#page-11-2) en ["2.3 Colocación del](#page-10-0)  [cartucho de impresión"](#page-10-0).)

Cuando coloque el cartucho de impresión, alinee la marca indicadora de la posición de impresión a la posición de impresión deseada, de modo que quede ubicada en el lugar donde desea que empiece la impresión. Si no lo hace, es posible que la impresión no se realice correctamente o aparezcan manchas de tinta en el documento.

- *11* Cierre la cubierta del Imprinter lado posterior.
- *12* Encienda el escáner.

Panel].

*13* Reinicie el contador de tinta restante como se indica a continuación.

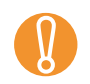

Deberá reiniciar el contador de tinta restante cada<br>vez que reemplace el cartucho de impresión. vez que reemplace el cartucho de impresión.

> Puede reiniciar el contador de tinta restante desde el panel del operador. Para obtener más detalles, consulte la Guía del usuario del escáner que se esté utilizando.

- 1 Visualizar la ventana [Software Operation Panel]. Windows Server 2012 Haga clic derecho en la pantalla de Inicio, y seleccione [Todas las aplicaciones] de la barra de la aplicación → [Software Operation Panel] ubicado en [fi Series]. Windows Server 2012 R2 Haga clic en [↓] en la parte inferior izquierda de la pantalla de Inicio → [Software Operation Panel] ubicado en [fi Series]. Para visualizar [↓], mueva el puntero del ratón. Windows 10/Windows Server 2016/Windows Server 2019/Windows Server 2022 Haga clic en el menú [Inicio] → [fi Series] → [Software Operation Panel].
	- Windows 11 Haga clic en el menú [Inicio] → [Todas las aplicaciones] → [fi Series] → [Software Operation
- 2 Haga clic en [Configuración de Dispositivo] de la lista del lado izquierdo de la ventana.

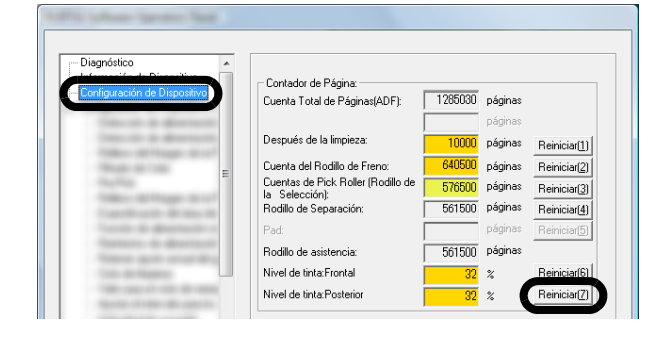

- 3 Haga clic en el botón [Reiniciar] de [Nivel de tinta:Posterior].
	- El valor del contador [Nivel de tinta:Posterior] es configurado a 100.
- 4 Haga clic en el botón [ACEPTAR] de la ventana [Software Operation Panel].

## <span id="page-16-0"></span>*Capítulo 3* **Cuidado diario**

Este capítulo describe el cuidado diario requerido para el Imprinter.

**ADVERTENCIA** 

- Los vidrios del interior del ADF suelen calentarse cuando usa el escáner. Tenga cuidado de no quemarse.
- No use aerosoles o pulverizadores que contienen alcohol para limpiar. El polvo o la suciedad expulsado por el fuerte aire del pulverizador podría entrar en el escáner y causar un fallo o un mal funcionamiento del equipo. Además, las chispas causadas por la electricidad estática, que se producen cuando se hace volar el polvo y otras suciedades del escáner, pueden provocar un incendio.

## **PRECAUCIÓN**

Antes de limpiar, asegúrese de que el escáner esté apagado y desconecte el cable de alimentación de la toma de corriente. O de lo contrario, puede provocar una descarga eléctrica o un mal funcionamiento del equipo.

Para limpiar, use un paño seco sin pelusa (no use<br>pañuelos desechables de papel) y cuidadosamente<br>quite la suciedad y el polyo pañuelos desechables de papel) y cuidadosamente quite la suciedad y el polvo.

- Para obtener información sobre cómo operar el escáner, consulte la Guía del usuario del escáner que se esté utilizando.
- Para adquirir u obtener información sobre los materiales de limpieza, contacte con su distribuidor/proveedor.

## <span id="page-16-1"></span>**3.1 Limpieza del cartucho de impresión**

Cuando hay manchas de tinta o suciedades en la placa de la boquilla del cartucho de impresión. O cuando deja el Imprinter por un largo período se producirá una impresión de pobre calidad debido a la obstrucción de emisión de tinta. Si el Imprinter presenta ese tipo de problema, limpie la superficie de la placa de la boquilla del cartucho de impresión.

Prepare un paño seco sin pelusa como material de limpieza.

- *1* Asegúrese de que el cable de alimentación del escáner esté desconectado.
- *2* Retire el cartucho de impresión. (Consulte ["2.5 Reemplazo del cartucho de](#page-12-1)  [impresión" \(página 12\).](#page-12-1))

*3* Cuidadosamente limpie la suciedad y el polvo de la placa de la boquilla.

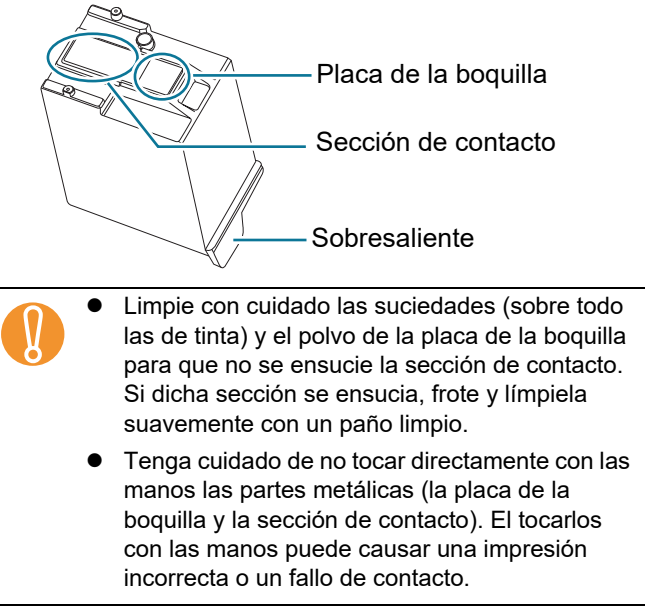

*4* Antes de instalar el cartucho de impresión asegúrese de quitar las suciedades y manchas. (Consulte ["2.5 Reemplazo del cartucho de](#page-12-1)  [impresión" \(página 12\).](#page-12-1))

## <span id="page-16-2"></span>**3.2 Limpieza del Imprinter**

Es posible que hayan restos de tinta alrededor del sujetador del cartucho de impresión.

Por lo tanto, es recomendable limpiar el escáner después de cada 5.000 hojas para evitar manchas en el documento o en las imágenes digitalizadas. Tenga en cuenta el ciclo de limpieza requerido puede variar según el tipo de documento a digitalizar.

Cuando imprime en documentos en los cuales la tinta no se seca con facilidad, necesitará limpiar con más frecuencia que cada 5.000 hojas.

Prepare los siguientes materiales de limpieza.

- Limpiador F1 (Número de componente: PA03950-0352)
- Paño seco sin pelusa

### **Imprinter lado frontal**

- *1* Asegúrese de que el cable de alimentación del escáner esté desconectado.
- *2* Retire el cartucho de impresión.

(Consulte ["2.5 Reemplazo del cartucho de](#page-12-1)  [impresión" \(página 12\).](#page-12-1))

*3* Abra la bandeja de entrada.

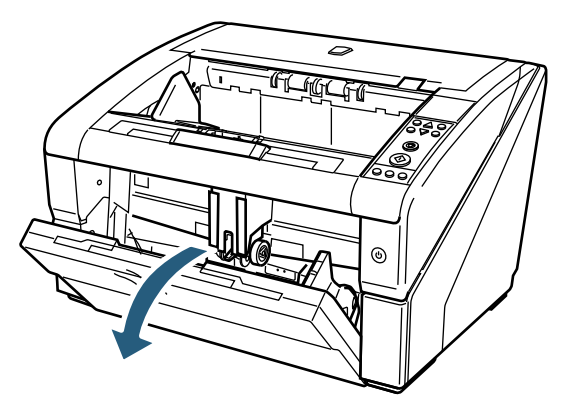

*4* Agarre con su mano el botón de apertura del ADF, y púlselo para abrir el ADF.

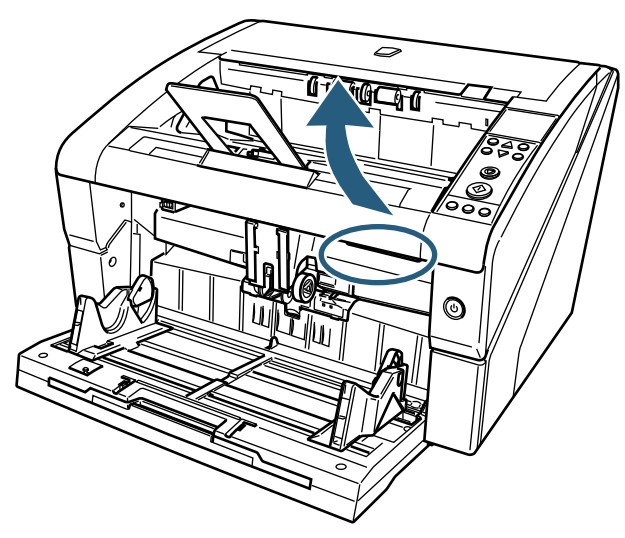

*5* Limpie delicadamente el cabezal de impresión usando un paño humedecido con el Limpiador F1.

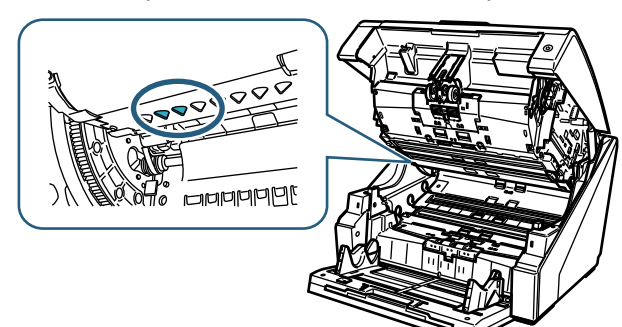

- Si usa de una vez una gran cantidad del Limpiador F1, tomará más tiempo en secarse. Asegúrese de humedecer el paño con la cantidad apropiada del limpiador. Además, asegúrese de secar el limpiador completamente con un paño seco sin pelusa para quitar los residuos que hay en superficie de los componentes limpiados.
- *6* Sujete el ADF con ambas manos y lentamente presiónelo hacia abajo.

Empuje el ADF hasta que quede completamente asegurado en su lugar.

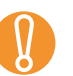

- ! Antes de cerrar el ADF, asegúrese de no dejar nada en su interior.
- **•** Tenga cuidado de no pellizcarse los dedos.
- *7* Vuelva a poner la bandeja de entrada en su posición inicial.
- *8* Reinstale el cartucho de impresión. (Consulte ["2.5 Reemplazo del cartucho de](#page-12-1)  [impresión" \(página 12\)](#page-12-1).)

#### ■ **Imprinter lado posterior**

- *1* Asegúrese de que el cable de alimentación del escáner esté desconectado.
- *2* Retire el cartucho de impresión. (Consulte ["2.5 Reemplazo del cartucho de](#page-12-1)  [impresión" \(página 12\)](#page-12-1).)
- *3* Tire hacia arriba la manija de apertura de la cubierta superior con los dedos para abrir la cubierta superior.

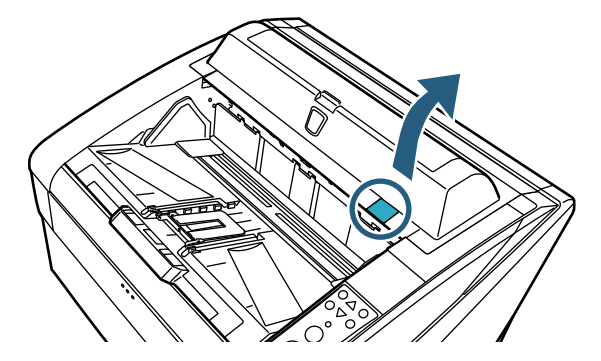

*4* Limpie delicadamente el cabezal de impresión usando un paño humedecido con el Limpiador F1.

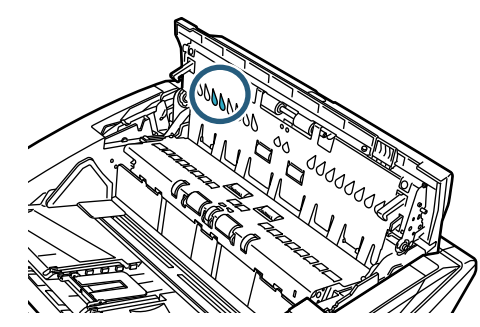

- Si usa de una vez una gran cantidad del Limpiador<br>
F1, tomará más tiempo en secarse. Asegúrese de<br>
humedecer el paño con la cantidad apropiada del F1, tomará más tiempo en secarse. Asegúrese de humedecer el paño con la cantidad apropiada del limpiador. Además, asegúrese de secar el limpiador completamente con un paño seco sin pelusa para quitar los residuos que hay en superficie de los componentes limpiados.
- *5* Sujete la cubierta superior con ambas manos y lentamente presiónelo hacia abajo. Empuje la cubierta superior hasta que quede

completamente asegurada en su lugar.

Antes de cerrar la cubierta superior, asegúrese de no dejar nada en su interior.

- **•** Tenga cuidado de no pellizcarse los dedos.
- *6* Reinstale el cartucho de impresión. (Consulte ["2.5 Reemplazo del cartucho de](#page-12-1)  [impresión" \(página 12\)](#page-12-1).)

## <span id="page-18-0"></span>*Capítulo 4* **Mensajes de error**

Este capítulo explica los mensajes de error del Imprinter. Los mensajes de error aparecen en el panel del operador del escáner. Consulte el código de error y el mensaje para obtener soluciones.

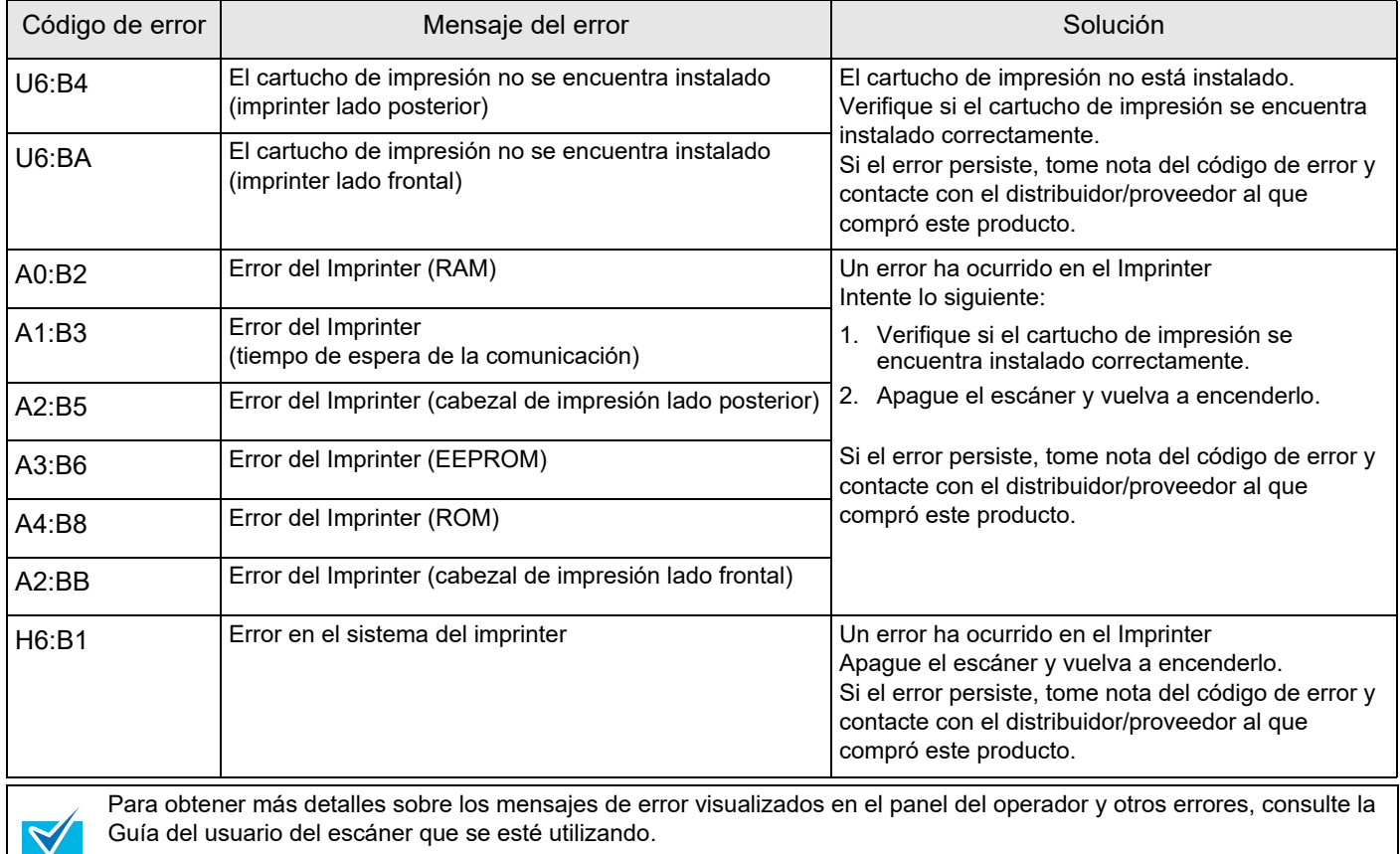

## <span id="page-19-0"></span>*Capítulo 5* **Especificaciones**

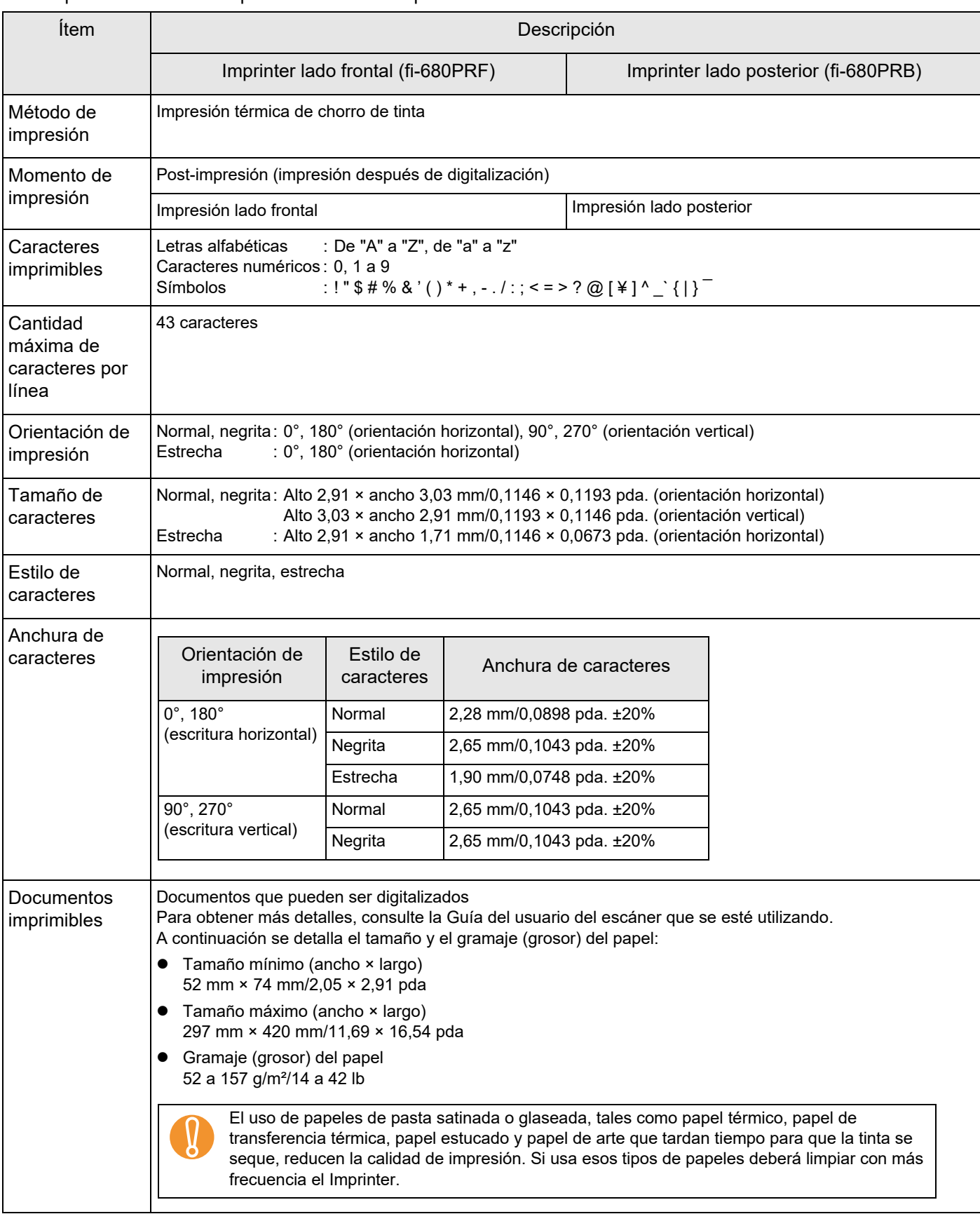

Este capítulo describe las especificaciones del Imprinter.

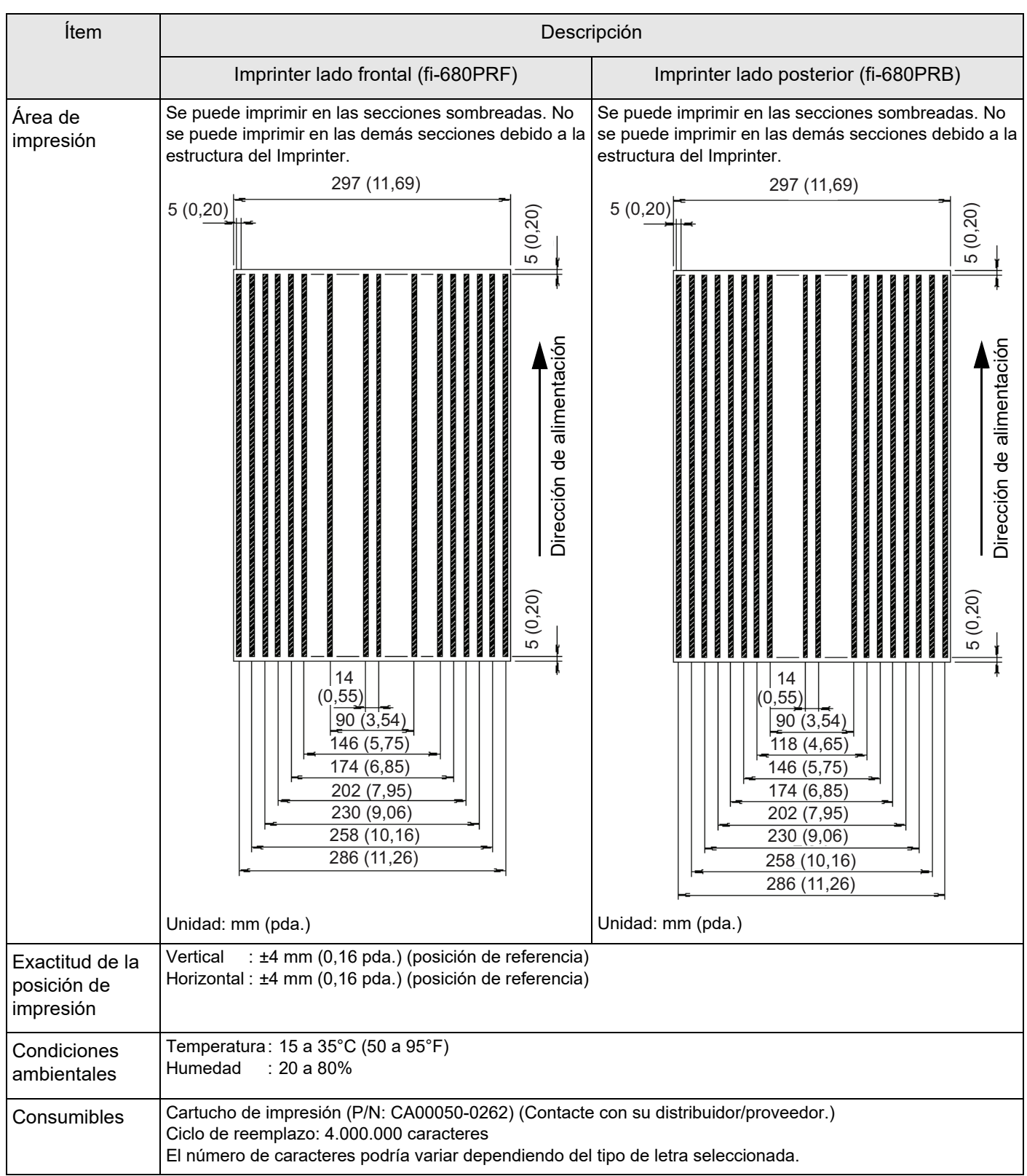

El soporte de mantenimiento le es garantizado por cinco años desde la fecha de compra. Los componentes de reparación pertenecientes al Imprinter estarán disponibles como mínimo hasta cinco años después de suspender la fabricación de este producto.

## **Imprinter fi-680PRF/PRB Guía del Usuario P3PC-2512-07ES Fecha de publicación: Junio de 2023 Publicado por: PFU Limited**

- El contenido de esta guía puede estar sujeto a cambios sin previo aviso.
- PFU Limited no asume responsabilidad alguna por daños incidentales o consecuentes surgidos por el uso de este producto, ni acepta reclamaciones por medio de terceros.
- Queda prohibida, bajo la ley de los derechos de autor (copyright), la reproducción no autorizada en parte o en todo de esta guía y las copias de las aplicaciones del escáner.